## Mac OS X Installation Instructions

## 1) Before you do anything, make sure virtualization is enabled in the bios!

2) Install VirtualBox 4.3 (versions above that will not work).

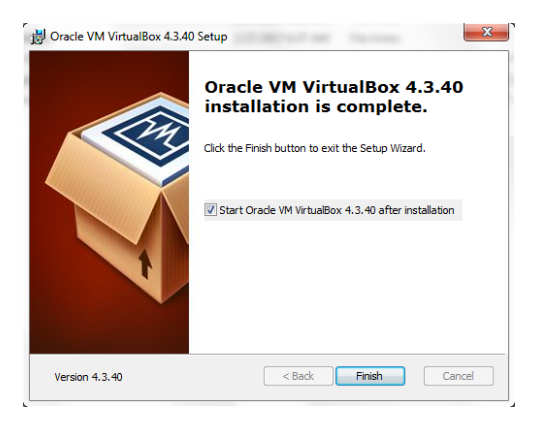

3) Click "New" to create a new virtual machine.

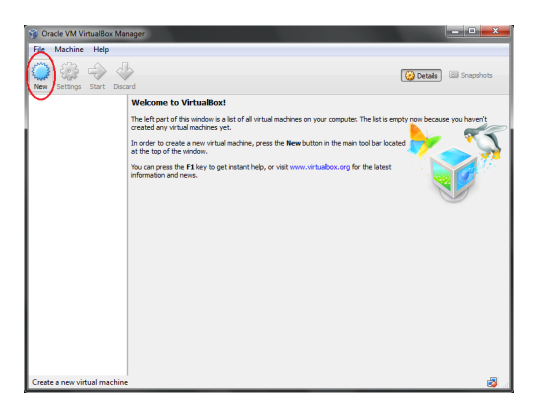

4) Name it "Mac OS X Mavericks", and make sure the versions matches the name. If you can't find Mavericks in the versions tab, you don't have virtualization enabled in the bios.

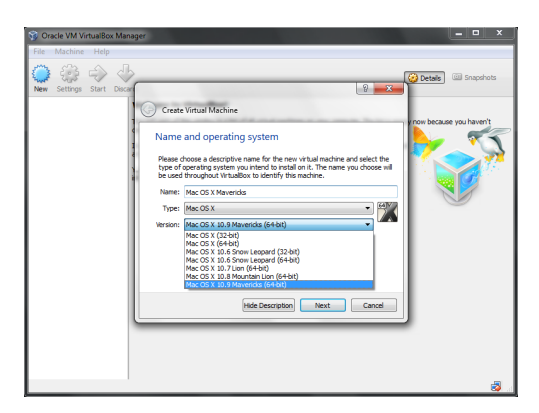

5) Make sure it is set to have 2048M (2 Gigabytes) of ram allocated for the VM (don't use a computer without a lot of RAM).

6) For the next step, make sure VDI is selected for the virtual hard drive and make it dynamically allocated. Then click next and make the virtual hard drive at least 20GB or more.

7) Before you do anything, go into the settings for that VM and uncheck the "Enable EFI" or else the VM will not work.

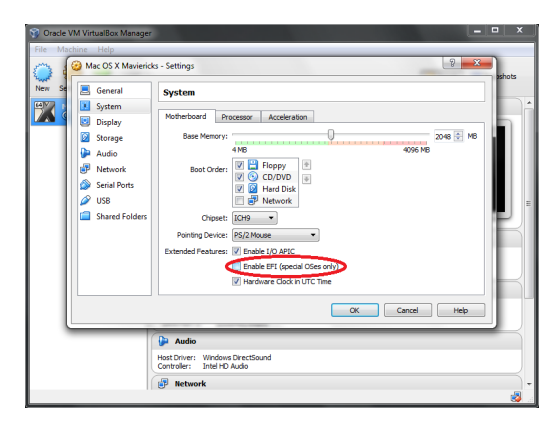

8) Now that the virtual machine has been created, double click on it to start it. When it starts for the first time, it will prompt you to select the installation media. Select the Mac OS X iso file. (Note that if it does not prompt you to select the installation media, you can manually select it in the settings under storage)

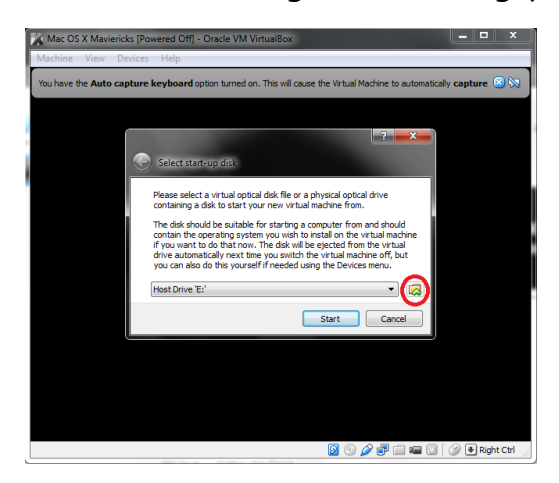

9) If everything has been set up correctly, it should show a black text box with the "boot:" at the bottom. Hit enter and wait for it to boot. The apple logo should pop up. 10) Wait between 30 seconds and 1 minute for it to load. After it loads the installer for OS X, click continue and agree.

11) The virtual hard drive needs to be formatted in order to install it. Move the cursor to the "Utilities" tab and click "Disk Utility…"

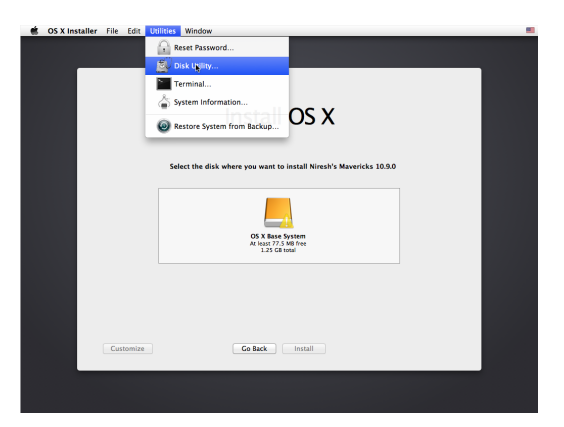

12) Within the disk utility, click the "vbox" hard drive and click the "erase" tab. You can name the volume whatever you want, and click erase (note that on Mac OS X, erase means format). When the prompt appears, click erase again.

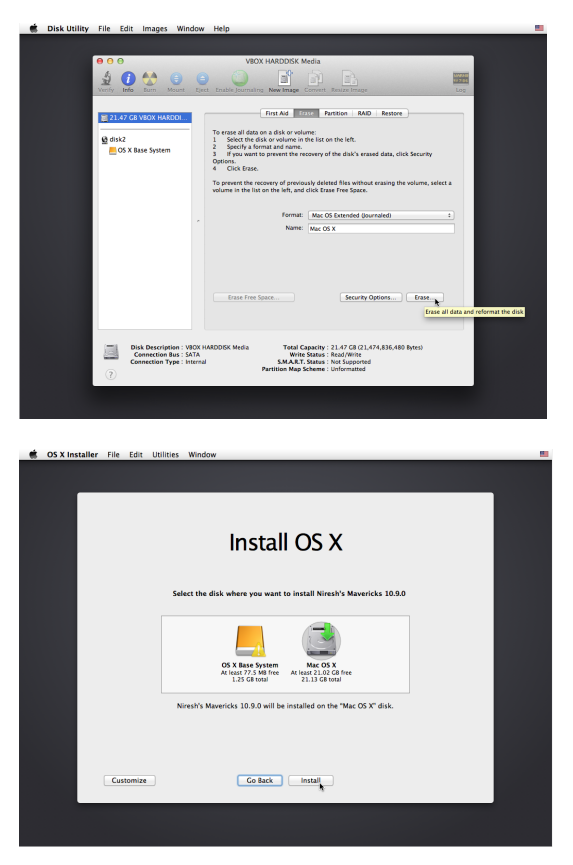

13) Now you can close out the disk utility window and continue with the installation. In the installer window, you should have the option to select the virtual hard drive that will be named whatever you named it (default name is "untitled"). After that, click install and it should start installing.

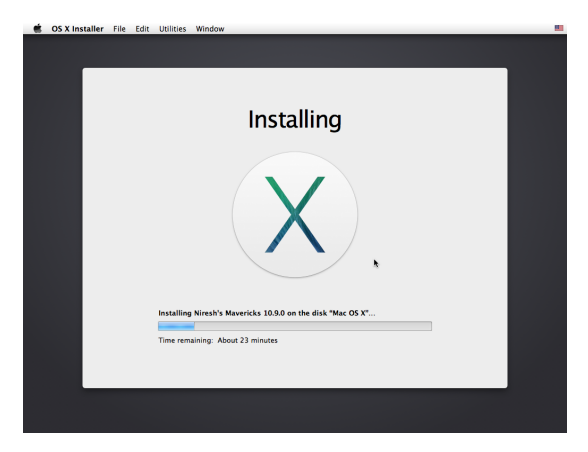

Notes:

● When you click the continue arrow at the beginning, it might not load. Restart the VM and try again if this happens.

----------------------------------------------------------------------------------------------------------------------------------

- If when you start the VM after selecting the boot media and it displays errors before loading, you might not have disabled "Enable EFI".
- The install might take a long time (hours, maybe even a day), and might not even work the first time. If it does not work after leaving it on overnight, restart the installation and try again.